For class on November 20, you'll be using R and RStudio to analyze data about wild baboon reproduction. If you already have R and RStudio installed on your computer or if you have an online RStudio account, double-check that it's still working before class. If you don't, follow these instructions.

**Installing R** - R is the program that will run your code.

- 1. Go to http://archive.linux.duke.edu/cran/ this is the Duke CRAN site
- 2. In the "Download and Install R" box at the top, select the link that corresponds to the computer you have (Windows, Mac)
- 3. If Windows:
	- a. Select *base*
	- b. Select *Download R 3.6.1 for Windows*. Clicking the hyperlink will automatically download the installer.
- 4. If Mac:
	- a. Select *R-3.6.1.pkg*. Clicking the hyperlink will automatically download the installer.
- 5. Follow the installer directions. R should end up in your Applications folder. If you open it, you should see a window like this pop up, but with your name instead of Emily's:

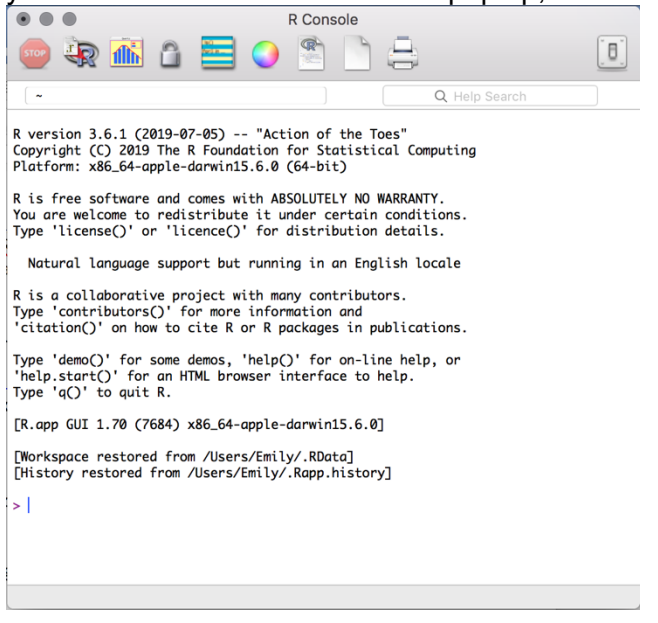

**Installing RStudio** – Rstudio is the program that will make a nice user interface for R

- 1. Go to https://rstudio.com/
- 2. Select *Download RStudio*
- 3. Select *Download* under RStudio Desktop Free
- 4. Under "Installers," select the correct option likely macOS 10.12+ or Windows 10/8/7. Clicking the hyperlink will download the installer.
- 5. Follow the installer directions. RStudio should end up in your Applications folder. When you open it, you should see a window like this (though probably a little different):

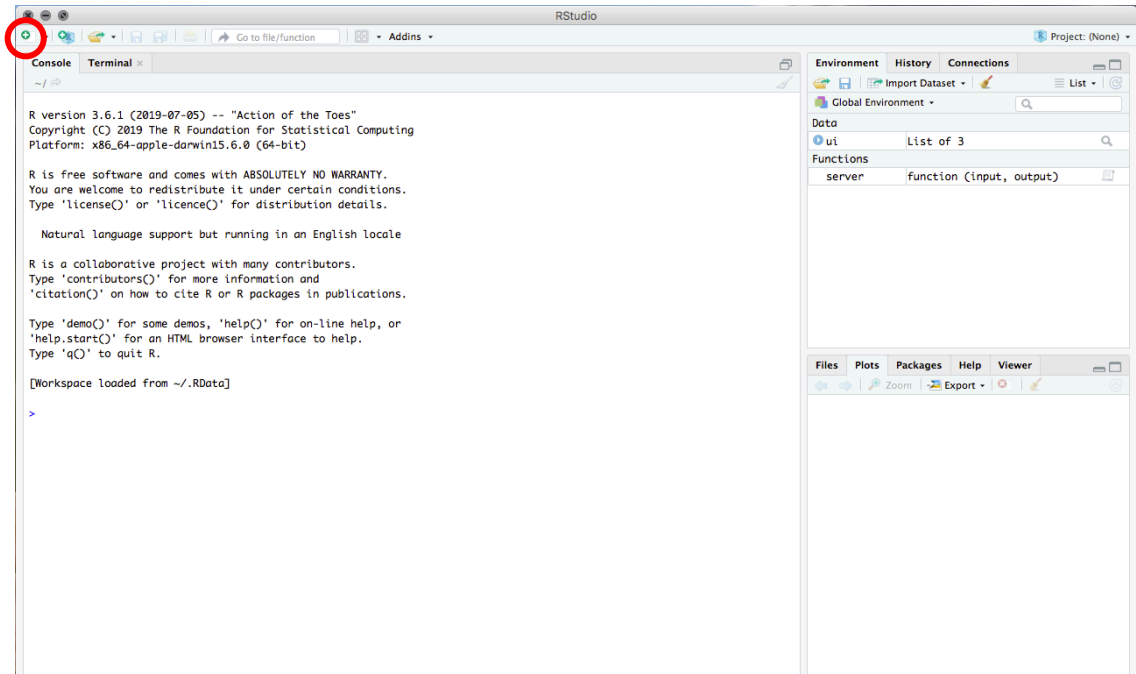

- 6. In the Console window, after the >, try typing something simple like 2+2. Press Enter.
- 7. Select the top left button that looks like a small white rectangle with a green and white plus sign in the corner (circled in red above). It will open up a new script. Try typing 2+2 into that script. To run that line of code, either click the Run button (circled in red below) or press Command+Enter (Mac) or Control+Enter (Windows).

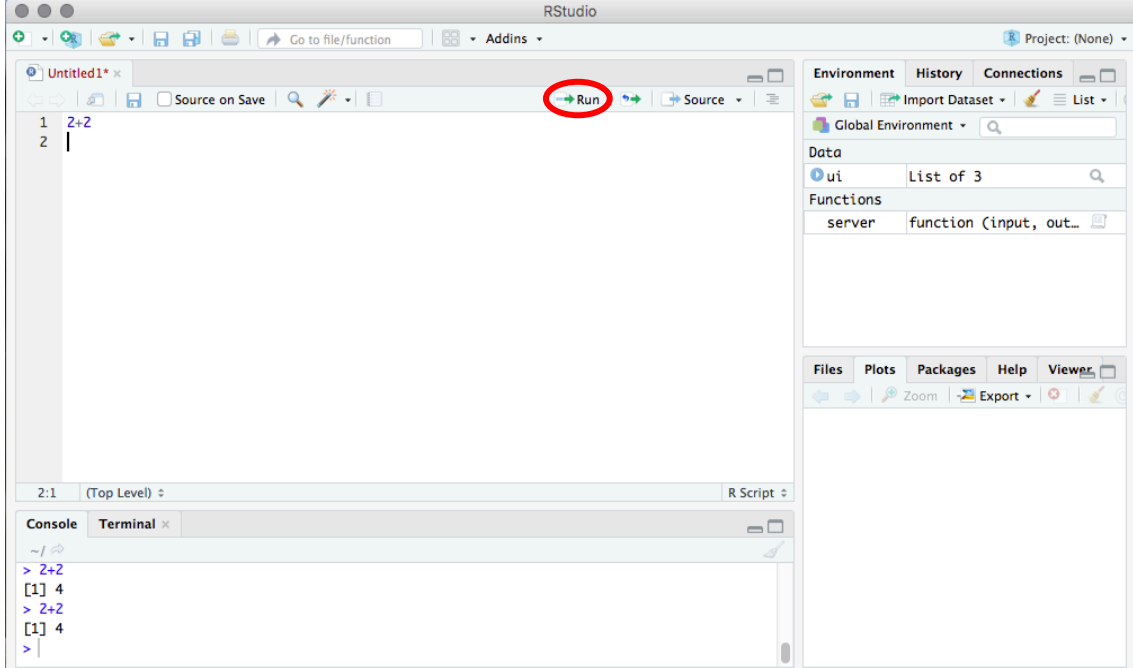

8. You're ready for class!